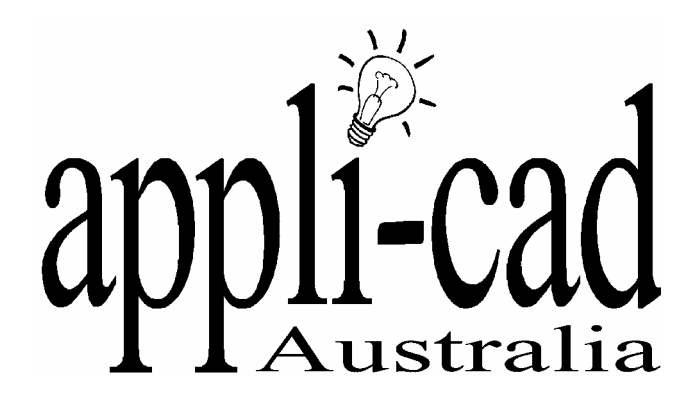

# **AppliCad Roofing Software**

# **Advanced Software for Roof Modelling and Estimating**

# **Tutorial for Setting up Material Files**

Including important notes on field sizes etc.

Document Issue 1.0.0 - **22 November 2004**

# **Table of Contents**

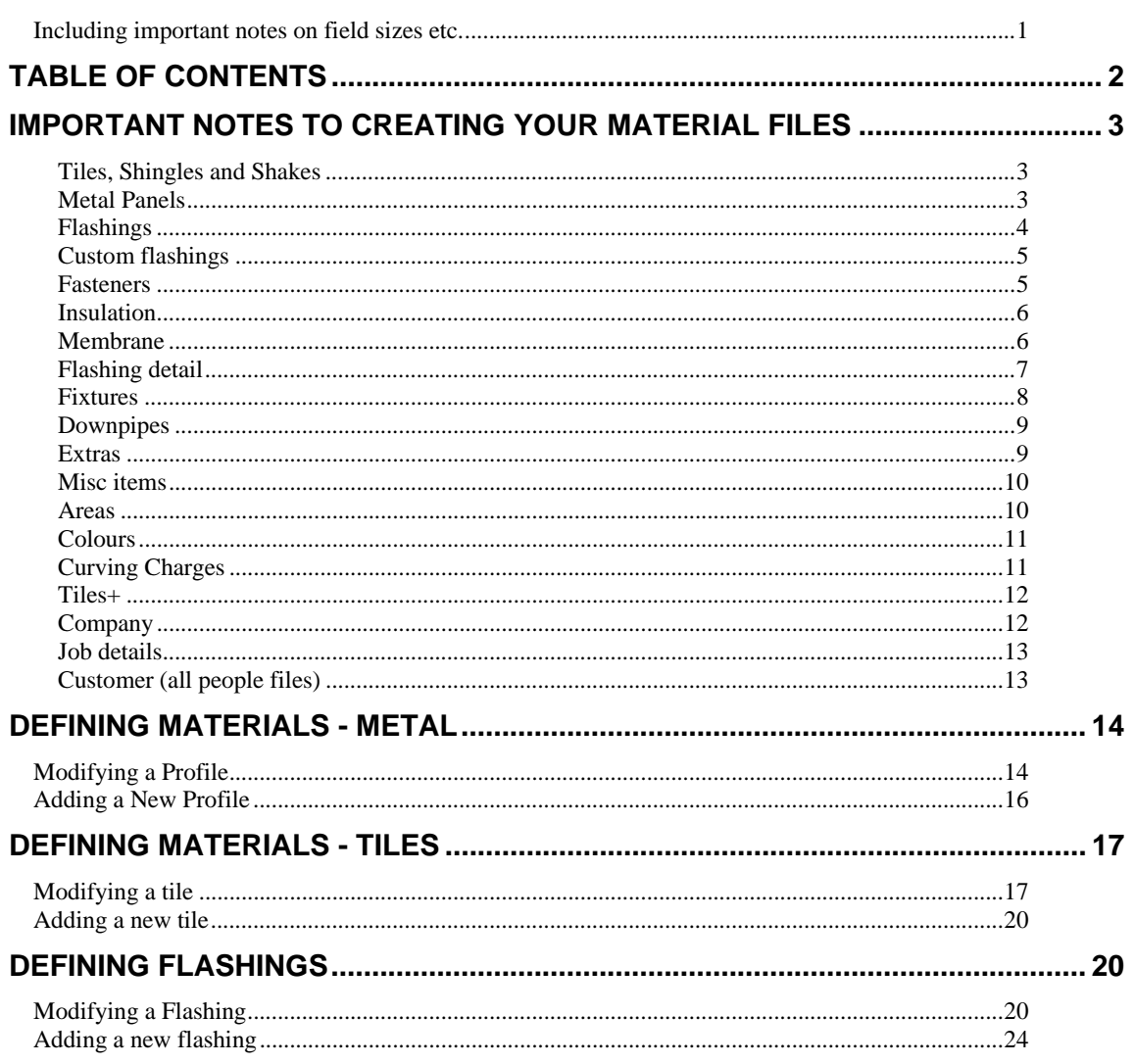

This document describes the number of characters each string field on the dialog boxes can contain, and a brief overview of setting up material data files.

#### **IMPORTANT NOTES TO CREATING YOUR MATERIAL FILES**

The AppliCad software uses a data field structure within the program that is constrained to certain field sizes or number of characters in a string field. Below we have summarised the number of characters that may be used in the respective fields on each dialogue box. It is important that you do not exceed these constraints as it has been shown to cause unreliable functionality.

You **must** also avoid using spaces in the product codes. For example, if you need a fastener code that looks like this FTSC- 25 x 17, remove the spaces entirely like this FTSC-25x17 or use an underscore instead of the space like this FTSC-\_25\_x\_17. Spaces in product codes have been found to be the single most common source of unreliable function of the software.

#### **Tiles, Shingles and Shakes**

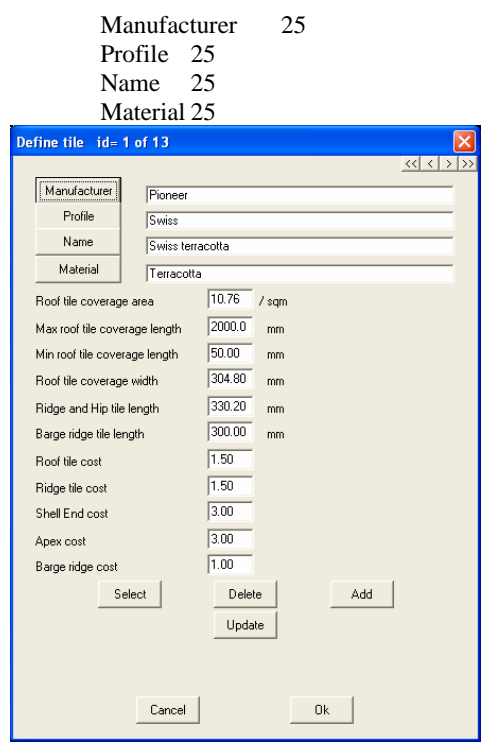

#### **Metal Panels**

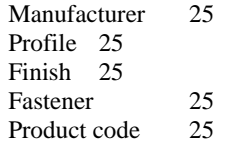

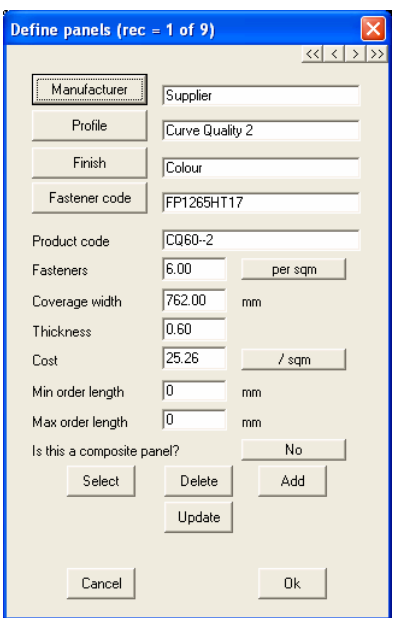

# **Flashings**

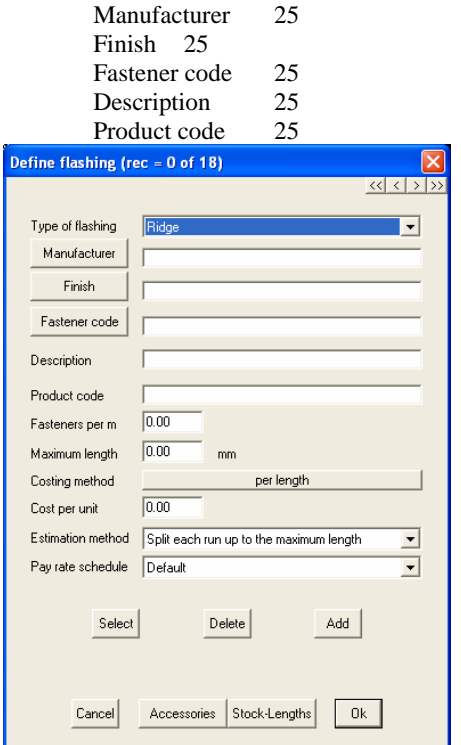

**Flashing accessories** 

Accessory name 25 Code 25 Finish 25 Fastener codes 25

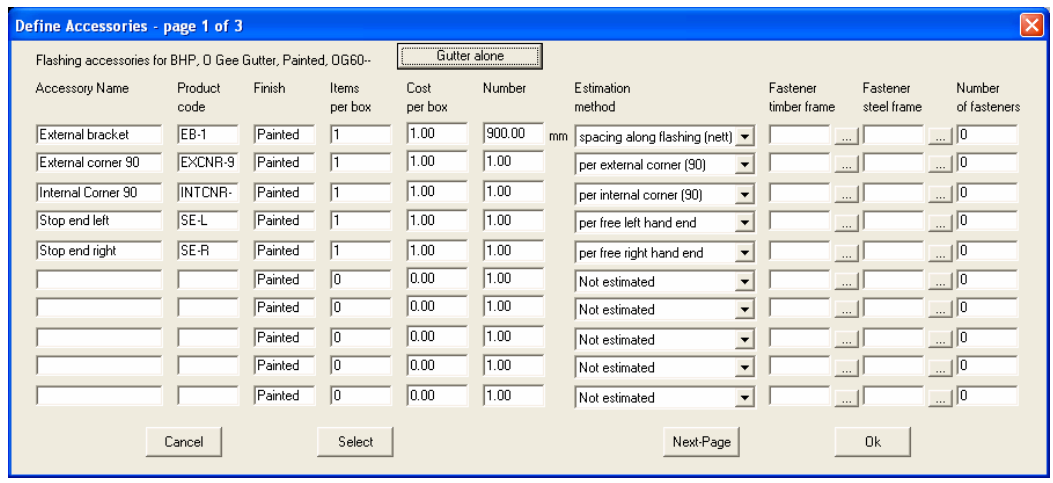

# **Custom flashings**

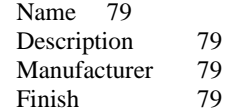

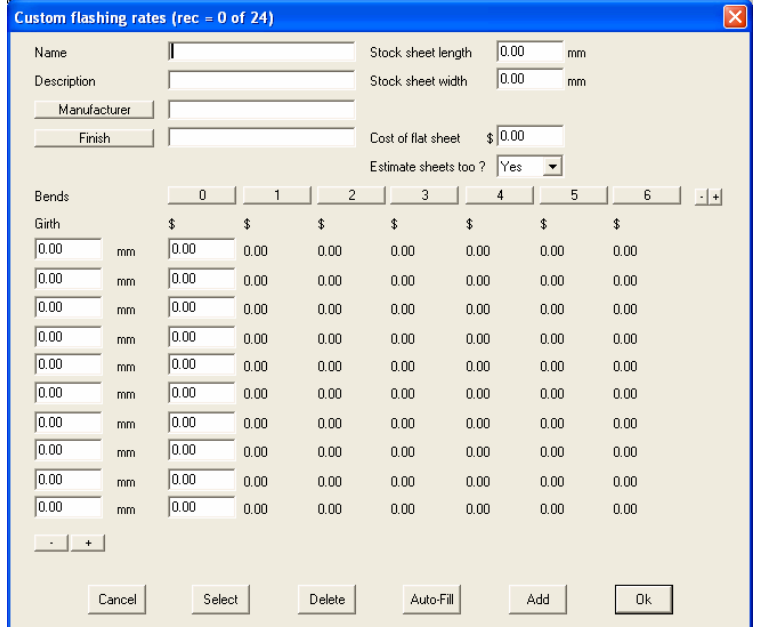

#### **Fasteners**

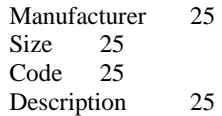

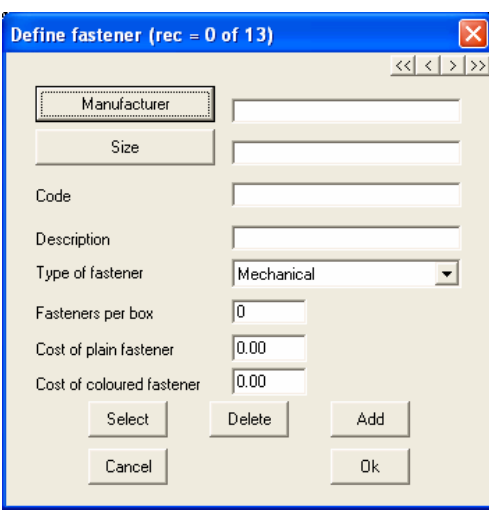

# **Insulation**

Manufacturer 79 Name 79 Code 50 (actually 79, but this string is used for the sizes too) Description 79

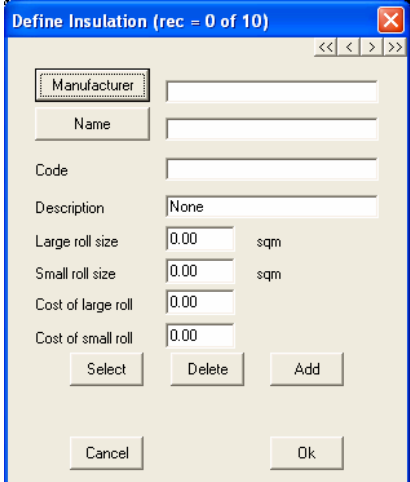

#### **Membrane**

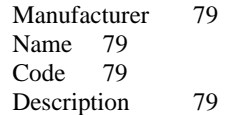

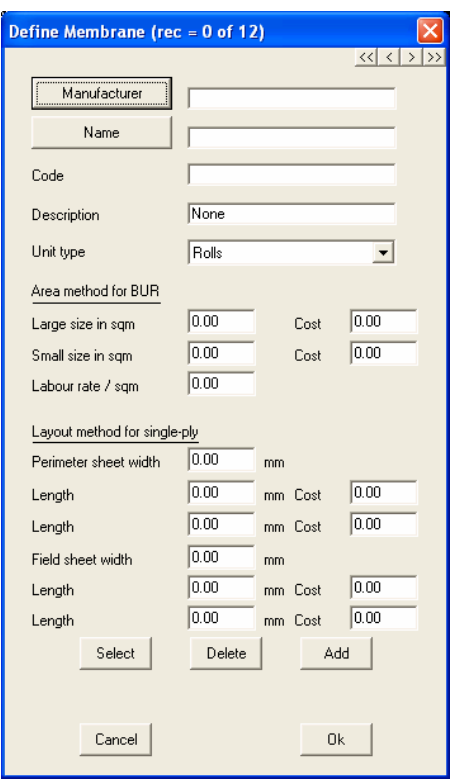

# **Flashing detail**

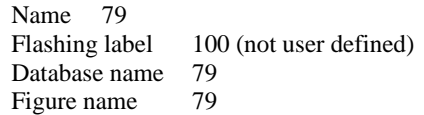

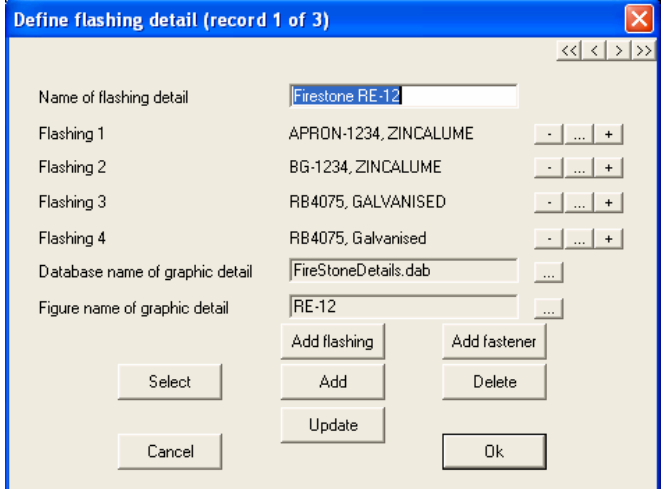

# **Fixtures**

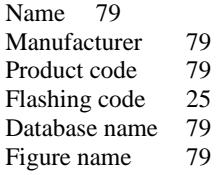

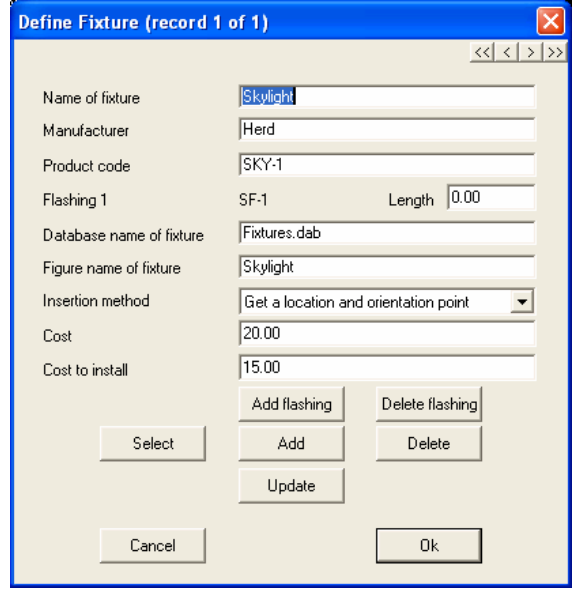

# **Downpipes**

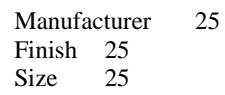

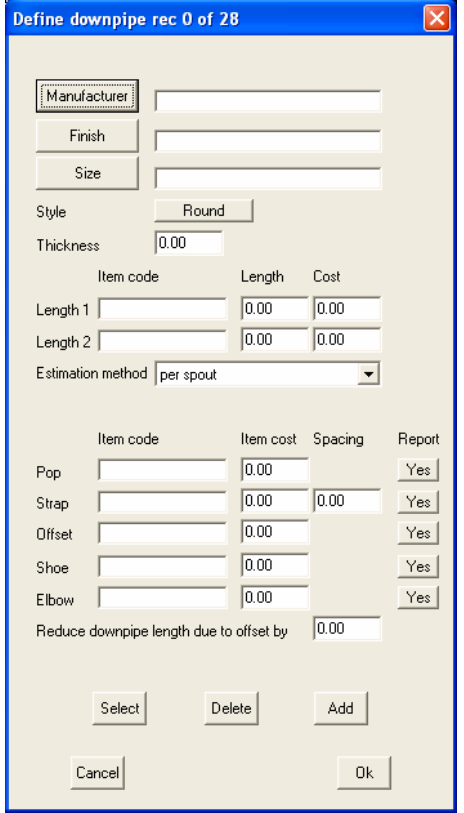

#### **Extras**

Description 79

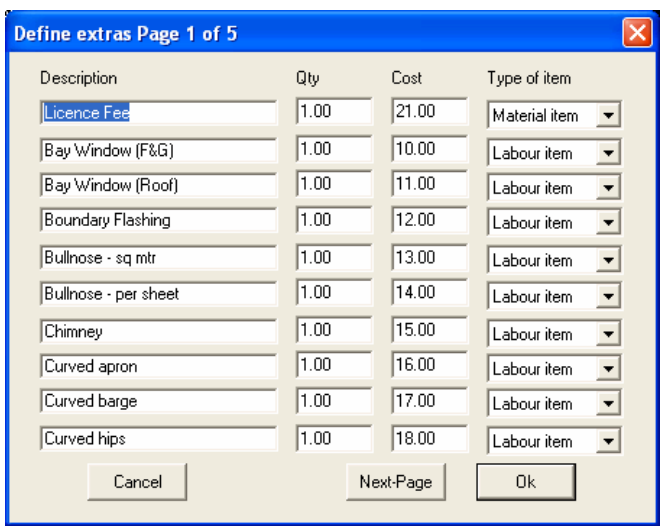

#### **Misc items**

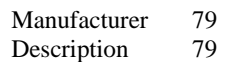

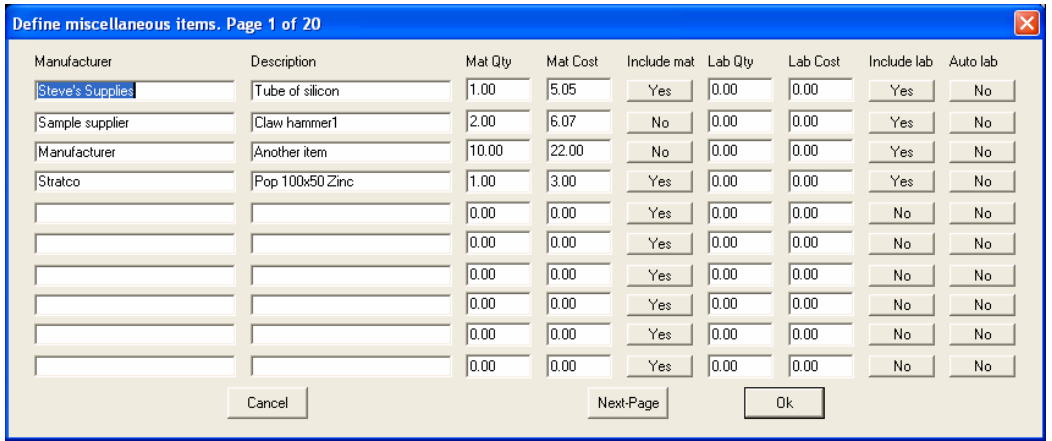

#### **Areas**

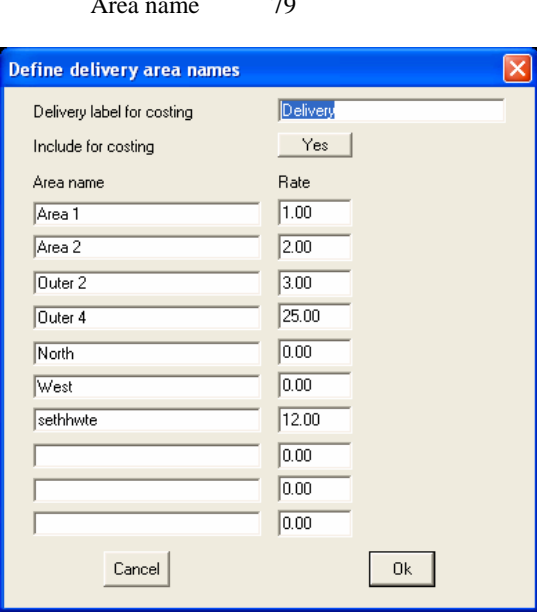

Label 79 Area name 79

#### **Colours**

Colour 79

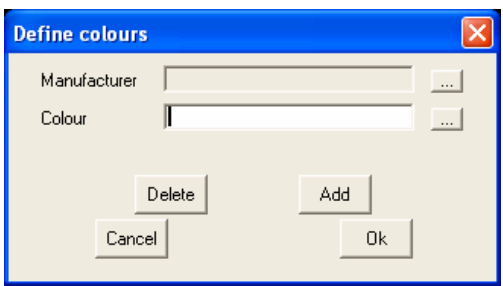

#### **Colours**

Colour 79

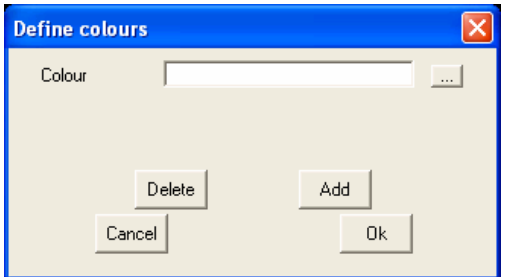

## **Curving Charges**

Product code 25

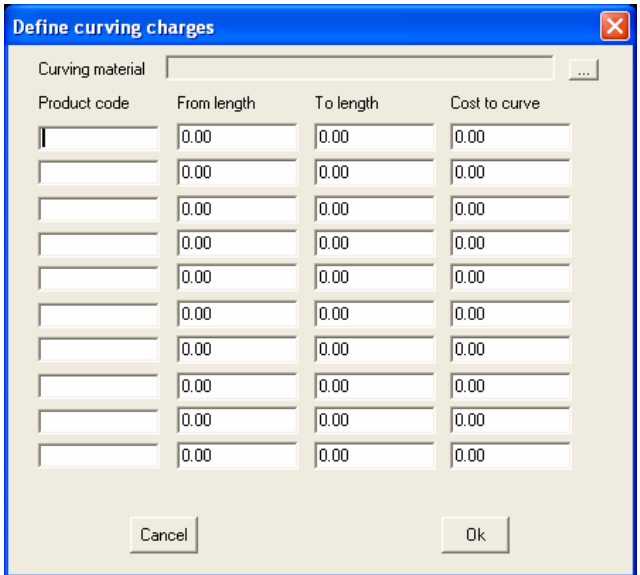

#### **Tiles+**

Manufacturer 40 Profile 40 Name 40 Material 40 Code 40 Batten 40 Fastener 40

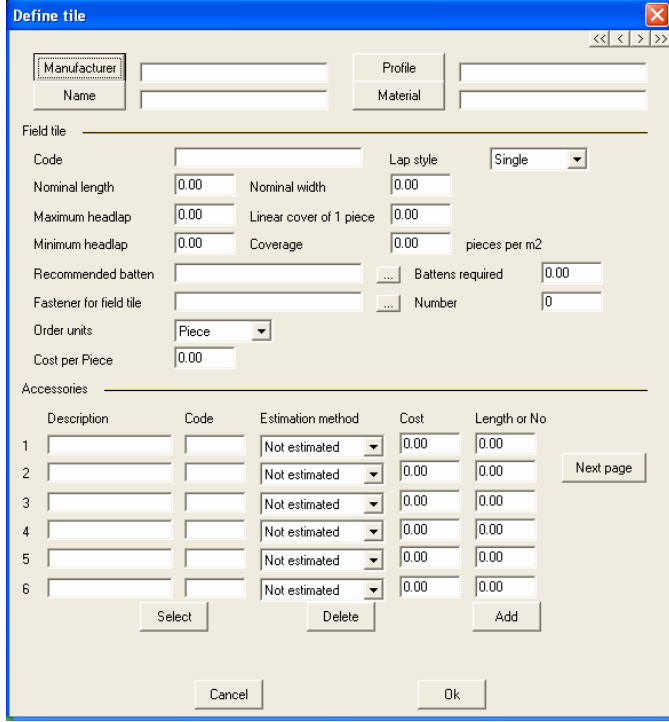

#### **Company**

All 79 characters

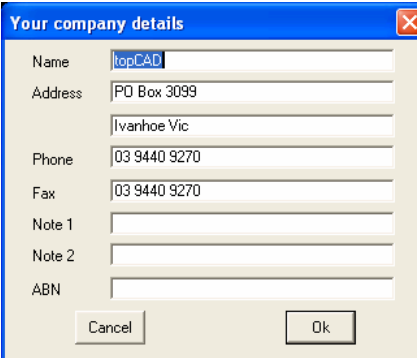

# **Job details**

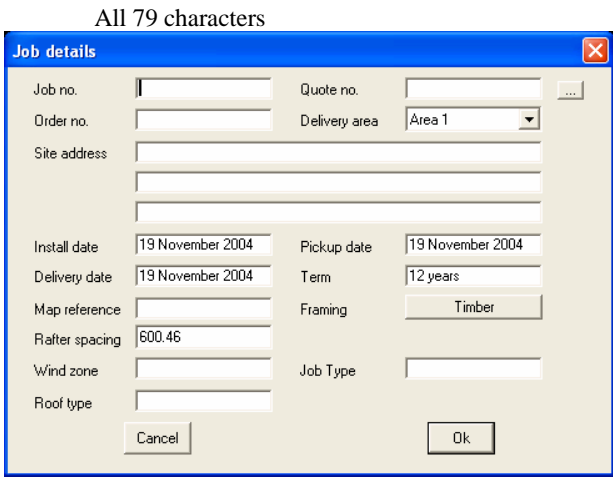

#### **Customer (all people files)**

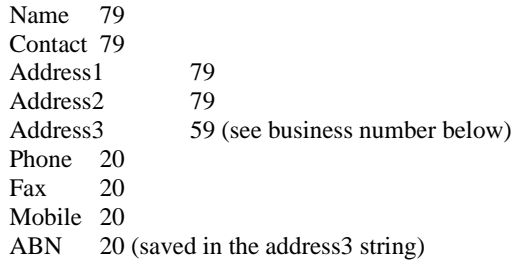

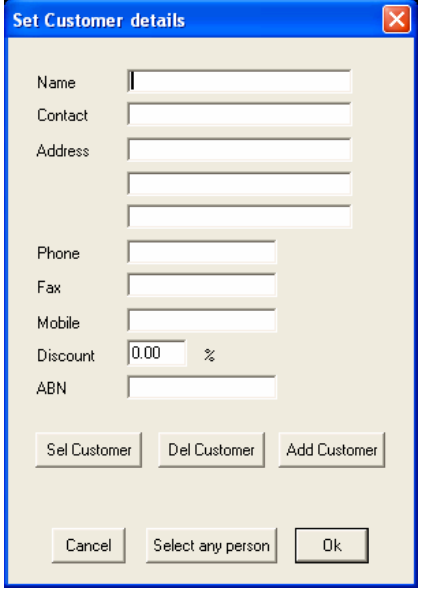

#### **Defining Materials - Metal**

#### **Modifying a Profile**

The first step when defining profiles is to select **Cover | Define Materials | Metal Panels** from the main menu. The dialog box below is displayed.

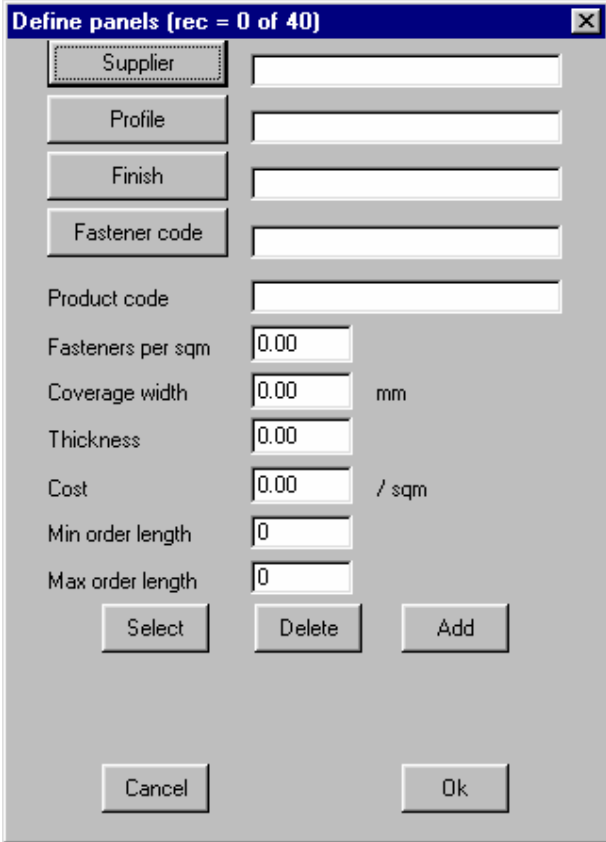

With this dialogue box now open you have the choice to either update an existing profile definition (such as cost), or add a completely new profile. To modify an existing profile, click on **Select.** This will bring up the **Select New Roof Material** dialog box (next page).

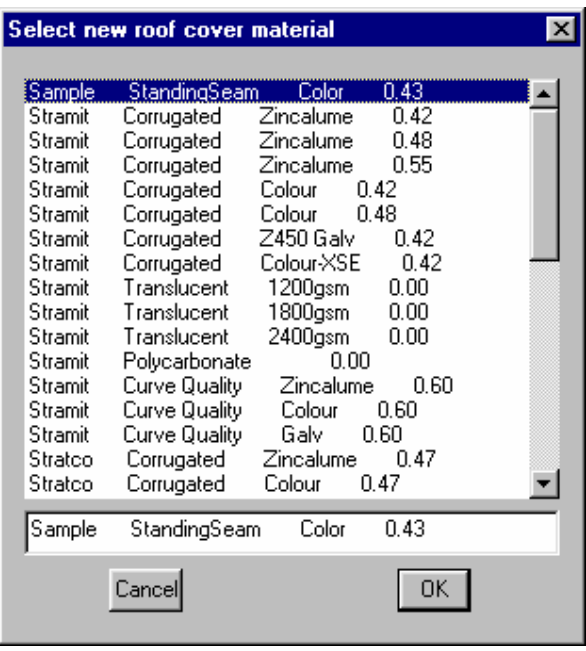

As shown in the above dialog box you can select the profile you want to modify and then click **Ok**. This will take you back to the previous dialog box but this time with the details of the profile selected is displayed in the fields.

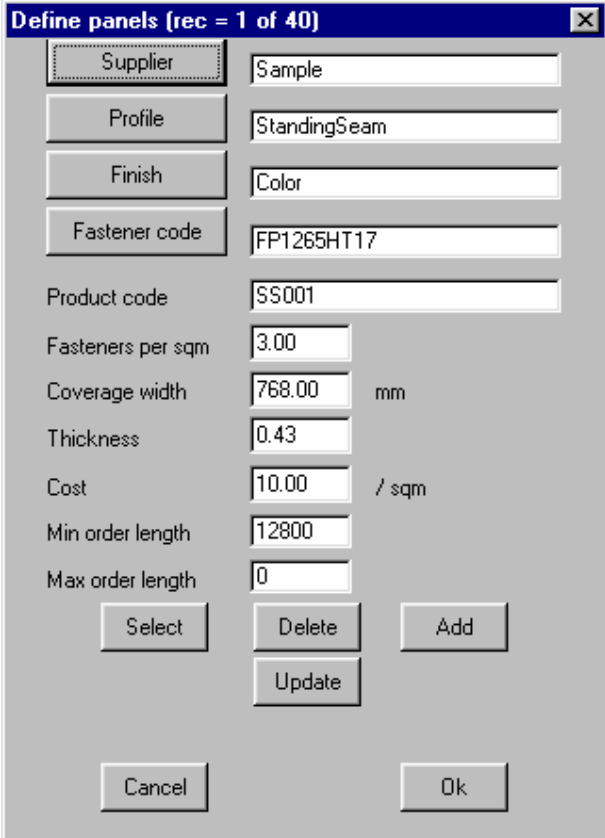

As shown above the dimensions and prices of the profiles are now filled out.

The **Fasteners per sqm** is how many fasteners will be inserted every square metre (or foot when in imperial). **Coverage width** is the width of each panel. **Thickness** is the thickness of the panel. **Cost** is how much the selected material will cost per square meter(foot). **Min order length** is the minimum length that can be supplied. **Max order length** is the maximum length that can be supplied.

If you need to modify the selected material, make the modifications and then click **Update**. This will now update the materials details into the materials database.

#### **Adding a New Profile**

If you want to add a completely new profile, type in the details in the appropriate fields and select **Add**. This will add the new profile to the materials database. With the new or modified profile in the materials database click **Ok** to exit.

You may select an existing profile, modify its details and save as a new profile using **Add**, instead of **Update**. In this way you can add an entire product line in just a few minutes work. You only have to do this once to input the products that you use, or to change details, e.g. if your supplier drops their price for you.

#### **Defining Materials - Tiles**

### **Modifying a tile**

The first step when defining materials is to select **Coverage | Define Materials | Tiles** from the main menu. The dialog box below is displayed.

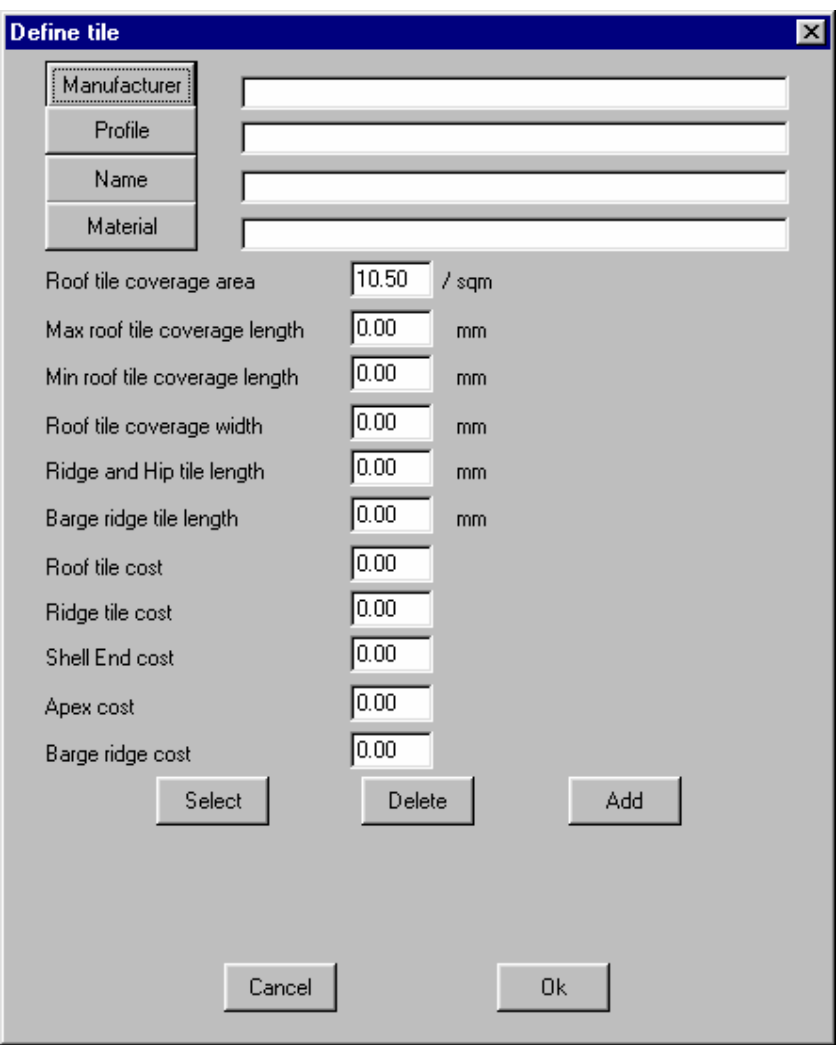

With this dialog box now open you have the choice to either update an old tile definition (such as cost), or add a completely new tile. To modify an old tile, click on Select. This will bring up the tile select dialogue box.

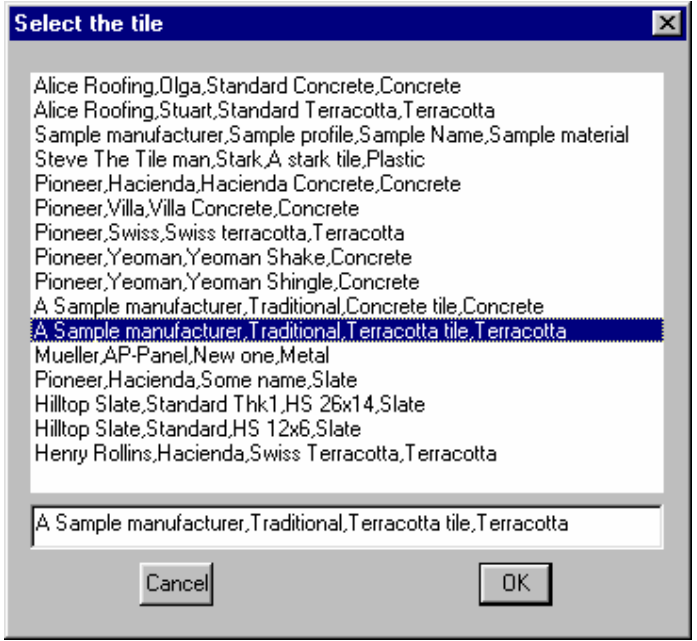

As shown in the above dialog box you select the appropriate tile and then select **Ok**. This will take you back to the previous dialog box but this time with the details of the tile selected displayed in the fields.

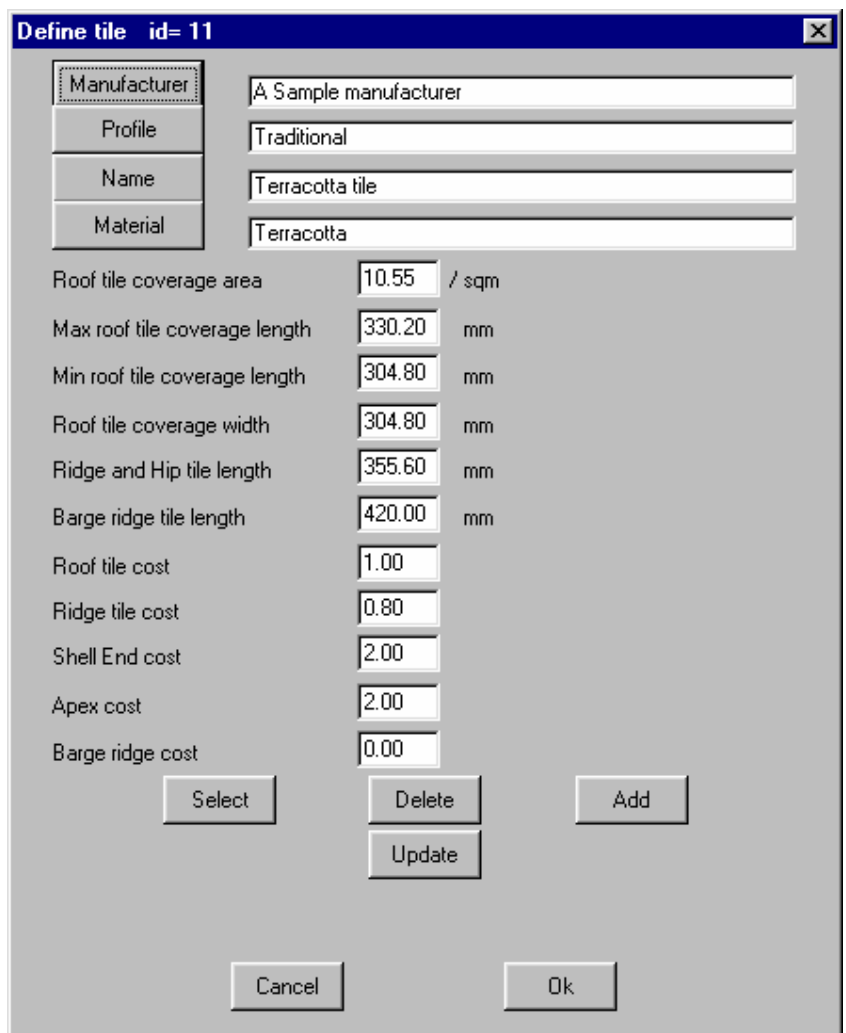

As shown above the dimensions of the tiles are now filled out.

The **Roof tile coverage area** is how many tiles will fit in a square metre/foot. **Max roof tile coverage length** is the maximum length of the tile. **Min roof tile coverage length** is the minimum length of the tile. **Roof tile coverage width** is the width of the tile. **Ridge and hip tile length** is the length of the tiles that cover the ridges and hips. **Barge ridge tile length** is the length of the tiles that cover barge line.

The final five fields allow you to set item for **tile, ridge, shell end, apex** and **barge ridge**. If you need to modify the selected tile, make the modifications and then select **Update**. This will now update the tile details into the tile database.

**Note:** This process is the same for slate, shingles, shakes or metal 'tile' panels

## **Adding a new tile**

If you want to add a completely new tile, type in the details in the appropriate fields and select **Add**. This will add the new tile to the tile database. With the new or modified tile in the tile database click **Ok** to exit. The following dialog box will then appear telling you the tile database has been updated.

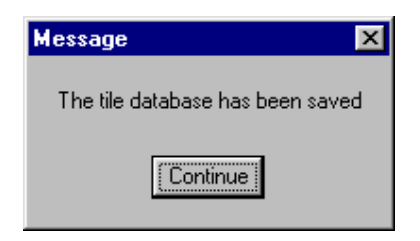

You may select an existing tile, modify its details and save as a new tile using **Add**, instead of **Update**. In this way you can add an entire product line in just a few minutes work. You only have to do this once to input the products that you use, or to change details, e.g. if your supplier drops their price for you.

#### **Defining Flashings**

#### **Modifying a Flashing**

The first step when defining flashings is to select **Cover | Define Materials | Flashing**  from the main menu. The dialog box below is displayed.

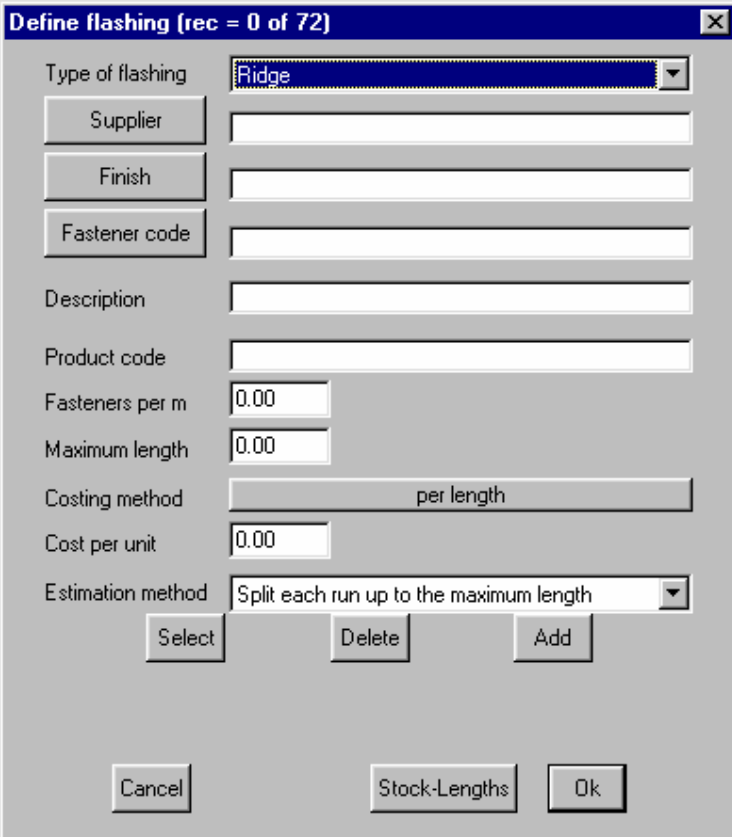

With this dialog box now open you have the choice to either update an old flashing

definition (such as cost), or add a completely new flashing. To modify an old flashing, first select the type of flashing that you want to modify.

To choose your flashing click on **Select**. This will bring up the Select a User Material dialog box.

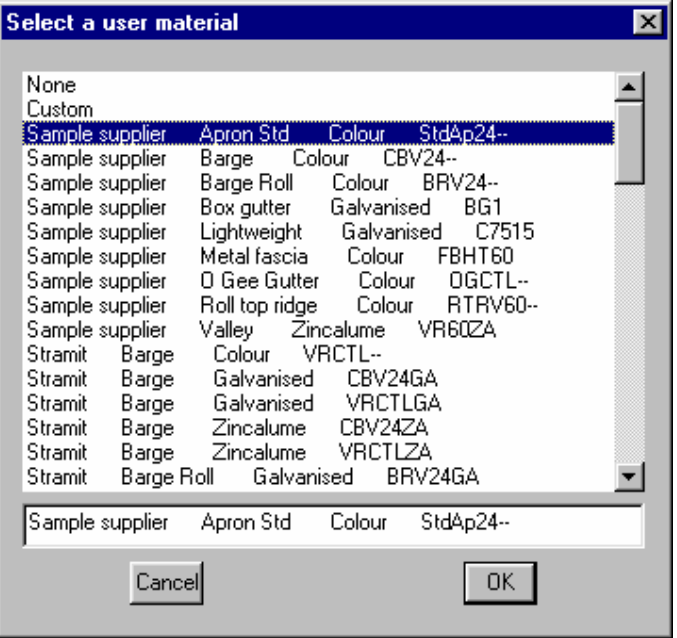

As shown in the above dialog box you select the appropriate material and then select **Ok**. This will take you back to the previous dialog box but this time with the details of the material selected displayed in the fields.

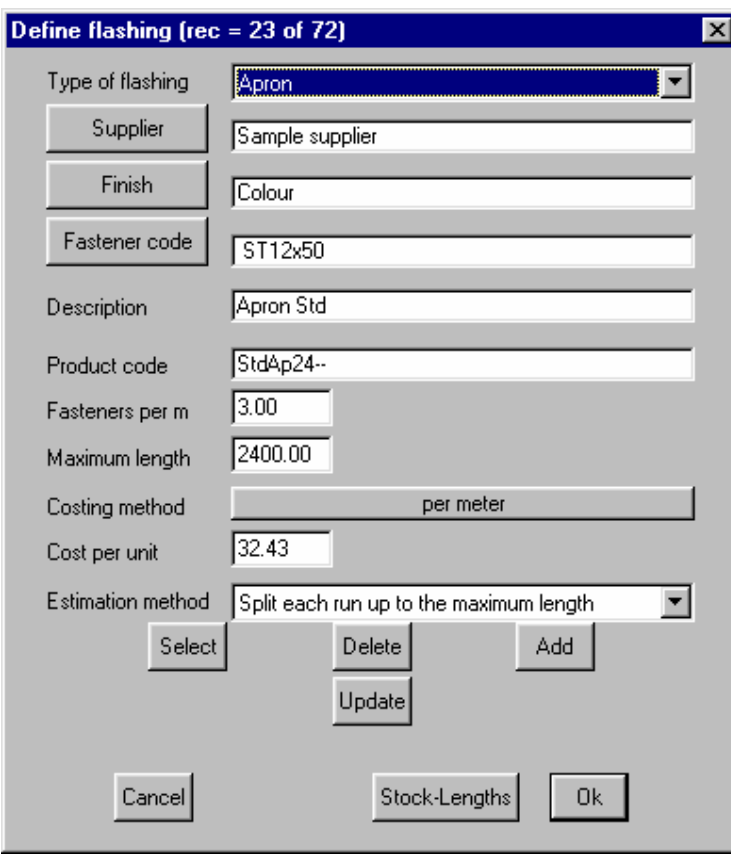

As shown above the dimensions of the flashing are now filled out.

The **Fasteners per m** is how many fasteners will be inserted every square metre/foot. **Maximum length** is the maximum length that the flashing is supplied to by the manufacturer. (Only needed if your estimation method is by max length). **Costing Method** is how the flashings are costed, either per meter/foot, or per length. **Cost Per Unit** is how much the selected material cost per costing method. **Estimation Method** Is how you want to calculate how you want the flashing lengths to be measured. (Shown in the following dialog box).

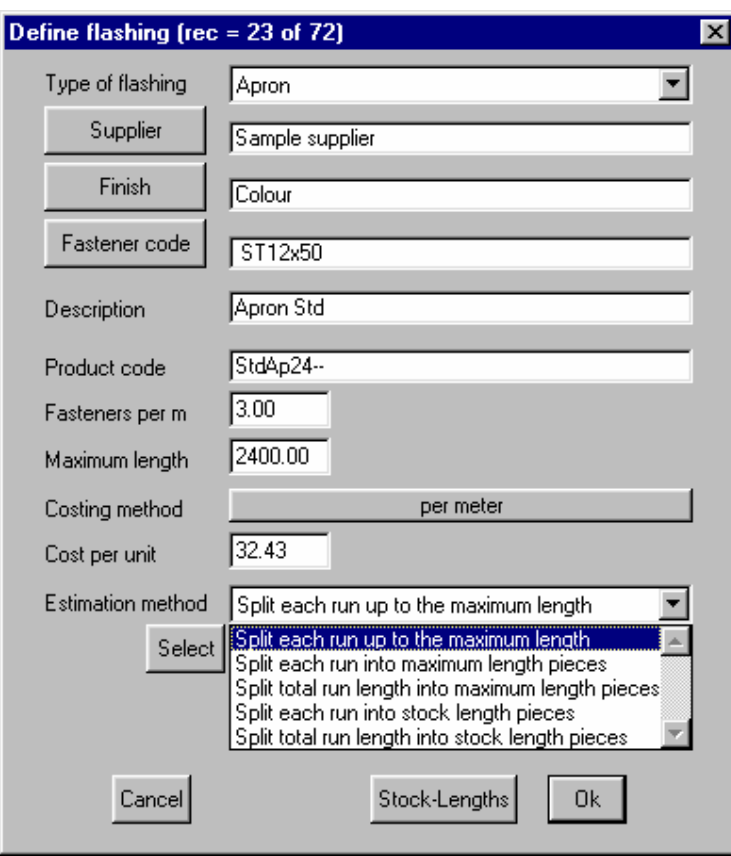

As you can see in the above dialog box there are 5 different ways of estimating the flashings.

**Split each run up to the maximum length:** This means that each run is split up into any length up to and including the maximum length.

**Split each run into maximum length pieces:** This means that each run of flashing is cut up into maximum length pieces.

**Split total run length into maximum length pieces:** This means to take the total flashing length around the roof, and calculate the number of maximum length runs that it will need.

**Split each run into stock length pieces:** This will split each individual run only into the stock length pieces defined in the "Stock-Lengths" section (select button at bottom of dialog).

**Split total run length into stock length pieces:** This will add up all runs around the whole job (each different flashing type separately) and divide it into the stock length pieces.

Selecting **Stock Lengths** will bring up the following dialog box.

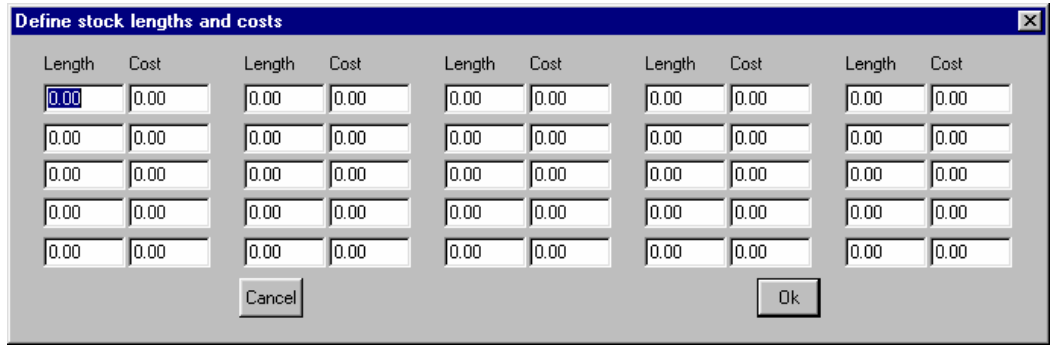

This is the dialog box that you use to set your stock lengths. To enter a stock length click on a length field and type in the appropriate length, and then double click on the corresponding Cost field and enter the cost of the length.

If you need to modify the selected flashing, make the modifications and then select **Update**. This will now update the materials details into the materials database.

#### **Adding a new flashing**

If you want to add a completely new flashing, type in the details in the appropriate fields and select **Add**. This will add the new flashing to the flashings database. With the new or modified flashing in the flashings database click **Ok** to exit.

You may select an existing falshing, modify its details and save as a new flashing using **Add**, instead of **Update**. In this way you can add an entire product line in just a few minutes work. You only have to do this once to input the products that you use, or to change details, e.g. if your supplier drops their price for you.